# 第5章 インターフェースの設定

### 5.1 インターフェース設定メニュー

この章では、パラレル、ネットワークおよびUSBの各インターフェースの設定を変更する 方法を示します。 変更できる項目は以下の通りです。

#### ● I/F選択

HOSTとのインターフェースを選択します。

1. ジドウセンタク パラレル、ネットワーク、 USBの各インターフェースのうち、最初 に印刷データを受信したインターフェースを有効にします。 他のインターフェースは無効になります。 印字が終了後、「I/F切り替え時間」で設定された時間が経過する と全てのインターフェースが受信可能になります。 どのインターフェースが有効になった場合でも、ネットワークか らプリンターのステータスを確認することができます。

- 2. パラレル パラレル・インターフェースからのデータのみを受信できます。
- 3. USB USBインターフェースからのデータのみを受信できます。
- 4. ネットワーク ネットワーク・インターフェースからのデータのみを受信できま す。
- I/F切り替え時間

「I/F選択」を「ジドウセンタク」に設定した時に、占有されたインターフェースが開放さ れるまでの時間を設定します。

切り替え時間は全ての印字が終了してから開始します。印刷不可の場合は時間は停止 しています。

#### ● パラレル設定

パラレル・インターフェースのモードを選択します。

- 1. スタンダード (ECP) IEEE1284準拠双方向パラレル・インターフェースでECP モードまでをサポートしています。
- 2. スタンダード(ニブル) IEEE1284準拠双方向パラレル・インターフェースで、ニブ ルモードまでをサポートしています。
- 3. USPC 単方向パラレル・ インターフェースです。従来のM6XX/ M7XXシリーズにおける「スタンダード」と同じになります。
- 4. コンバージド 3270PC、5250PC等のオンライン・アプリケーションを使用 する時に選択してください。
- ネットワーク設定

ネットワーク・インターフェースの設定とネットワーク設定値の詳細印刷を行います。 以下の項目に関しては、『PowerTyper V8XX/1000 ネットワーク設定ガイド』を参 照。

- 1. NW詳細印刷
- 2. DHCP設定
- 3. IP アドレス
- 4. サブネットマスク
- 5. ゲートウェイアドレス
- 6. エラー表示
- 7. NWモニタ

## インターフェース設定項目

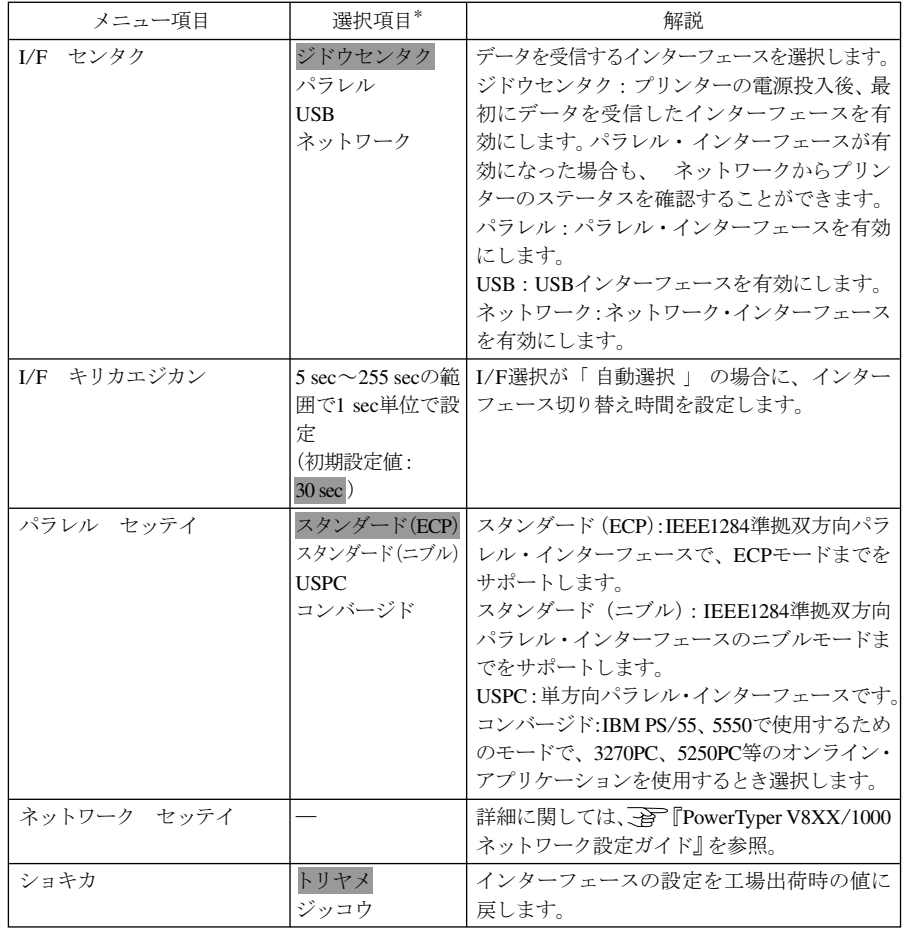

\* 網かけされている項目が工場出荷時の初期設定値です。

- 5.2 インターフェース設定値の変更方法
	- 印刷スイッチを押して印刷可ランプを消し、下段選択スイッチを押して「ゲダン キノ  $\mathbf{1}$ ウ」と表示していることを確認します。

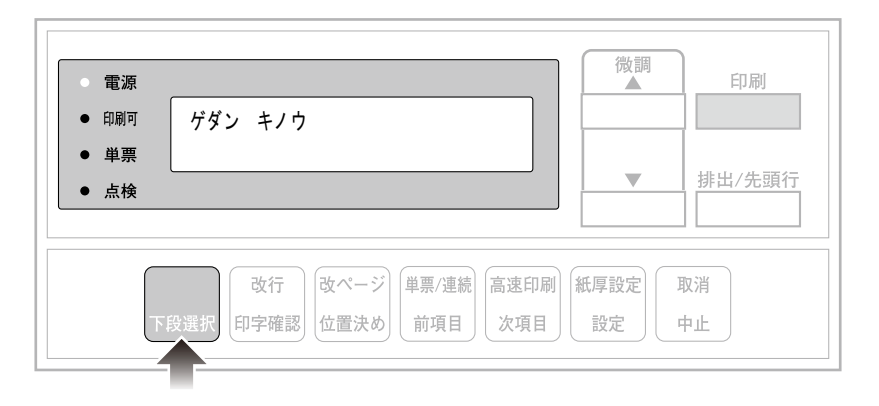

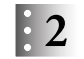

次項目あるいは前項目スイッチを押し、「5 インターフェース セッテイ」を選択し、設 定スイッチを押します。

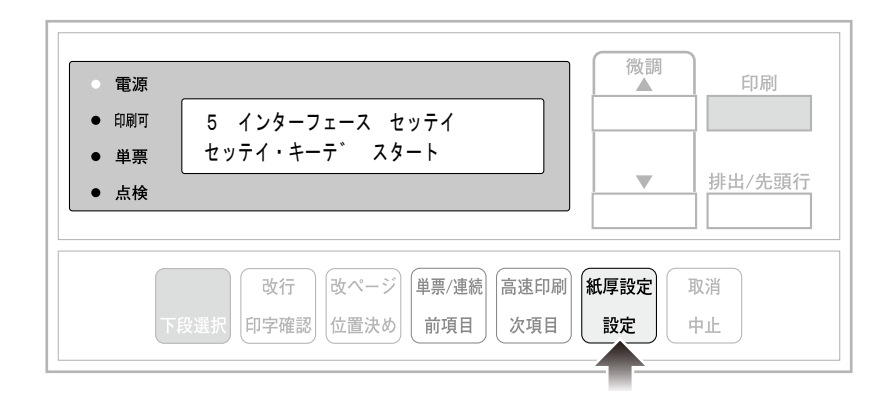

 $\mathbf{.3}$ インターフェース設定項目(5-3ページ)を参照しながら、次項目あるいは前項目スイッ チを押して、設定を変更するメニューを選択し、設定スイッチを押します。

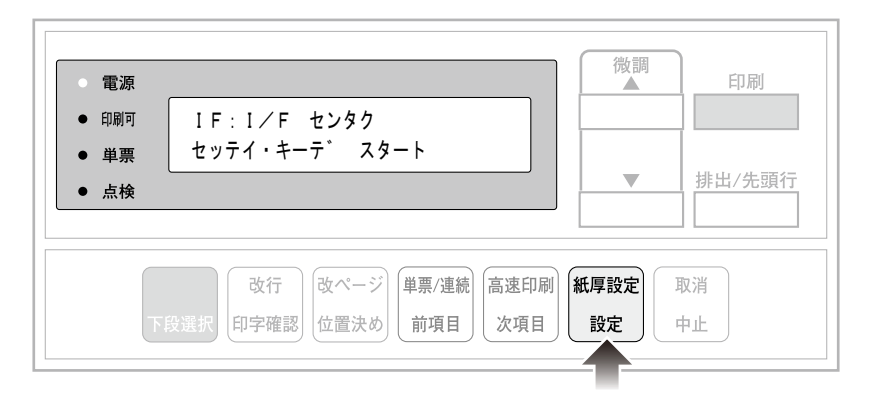

#### 次項目あるいは前項目スイッチを押し、インターフェース設定項目を参照しながら項目  $\mathbf{4}$ を選択し、設定スイッチを押します。

初期設定を記憶します。

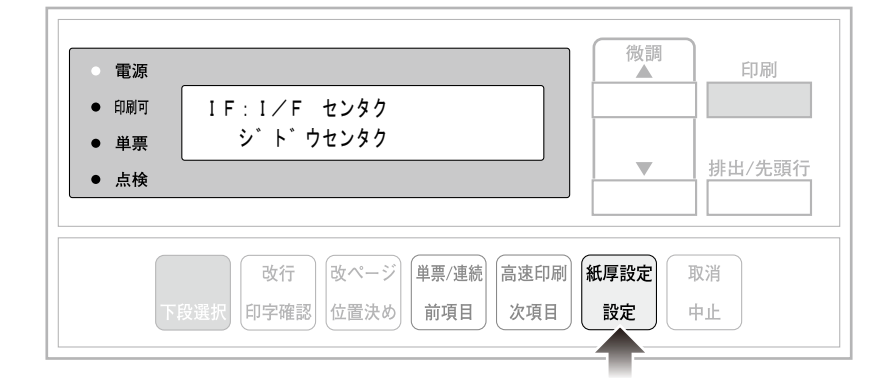

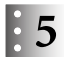

設定値を印刷するときは、次項目あるいは前項目スイッチを押して、「IF:セッテイチ インサツ」を選択し、設定スイッチを押します。

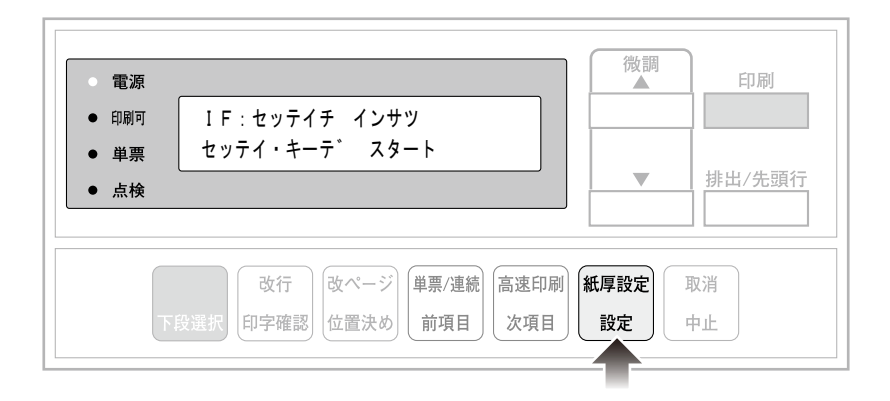

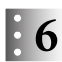

用紙をセットし、印刷スイッチを押します。

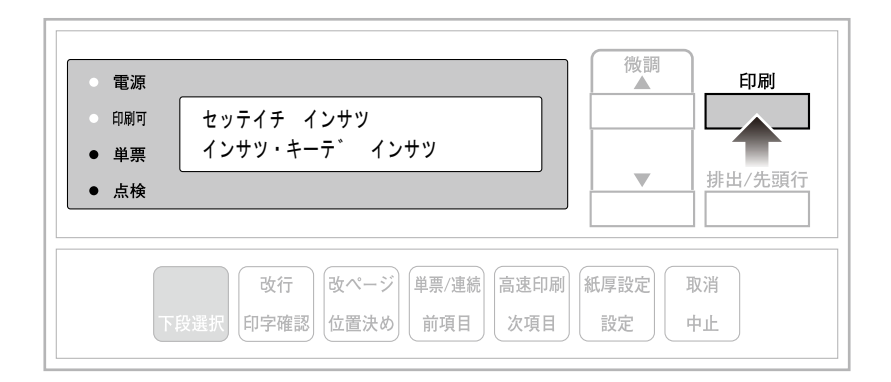

I/F設定値を印刷します。印刷形式は次の通りです。

印刷したデータは記録として日付を記入して、本書と共に保管してください。

 $2\pi$ I/F設定値 \* [共通項目] 自動選択<br>30秒  $I$  / F 選択 I/F切り替え時間 [パラレル設定] パラレル設定 スタンダード (ECP) [ネットワーク設定] N W バージョン<br>ホスト接続機能 バージョン  $Ver 2.0.0$  $Ver 1.2.0$ MACアドレス<br>DHCP設定  $00: A0:7A:06:03:54$ 無 効 D I P アドレス<br>IPアドレス<br>サブネットマスク<br>ゲートウェイアドレス 192.168.129.218<br>255.255.255.000 192.168.129.030

 $\mathbf{5}$ 

印刷が終了し、50表示に戻ったら、印刷スイッチを押します。

初期診断テストを実行し、初期設定モードから抜けます。 設定した初期設定値は、電源を切っても消えません。

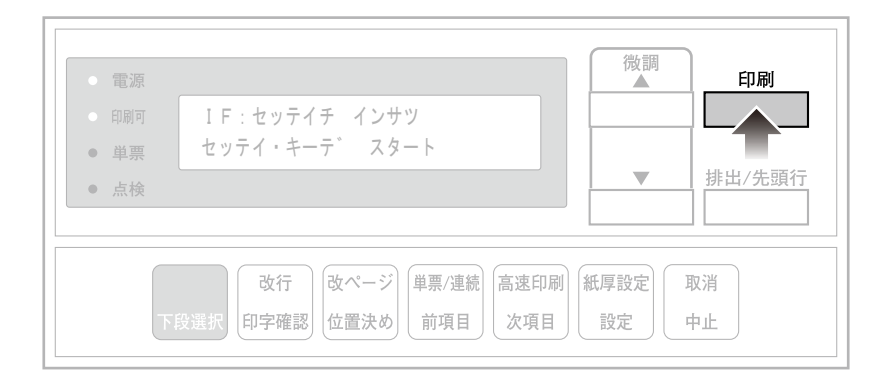

以上で、初期設定値の変更は終了です。

- 5.3 インターフェース設定値の初期化
	- 印刷不可状態(印刷可ランプが消えている)で、下段選択スイッチを押して「ゲダン キ  $\mathbf{1}$ ノウ」を選択します。

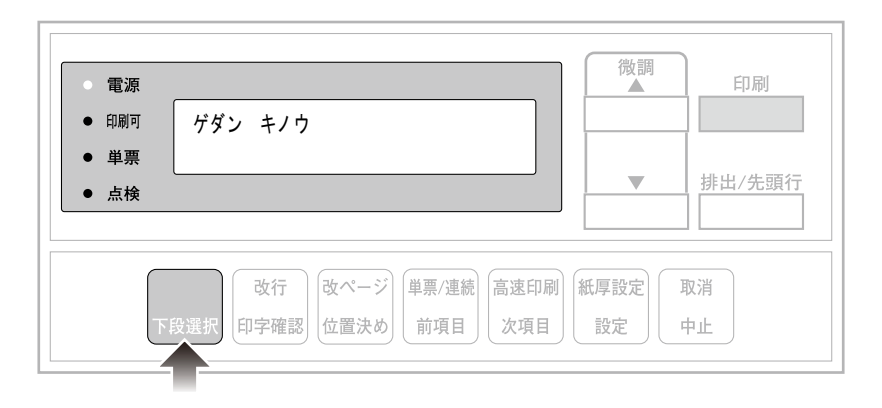

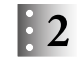

次項目あるいは前項目スイッチを押して、「5 インターフェース セッテイ」を選択し、 設定スイッチを押します。

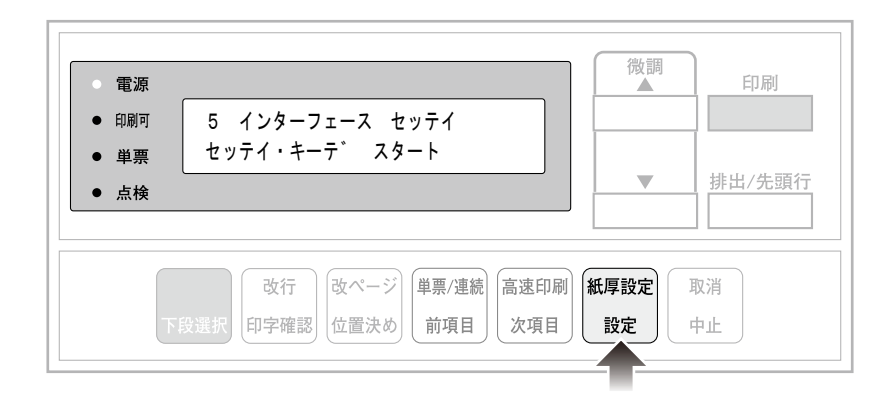

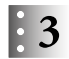

次項目あるいは前項目スイッチを押し、「IF:ショキカ」を選択し、設定スイッチを押しま す。

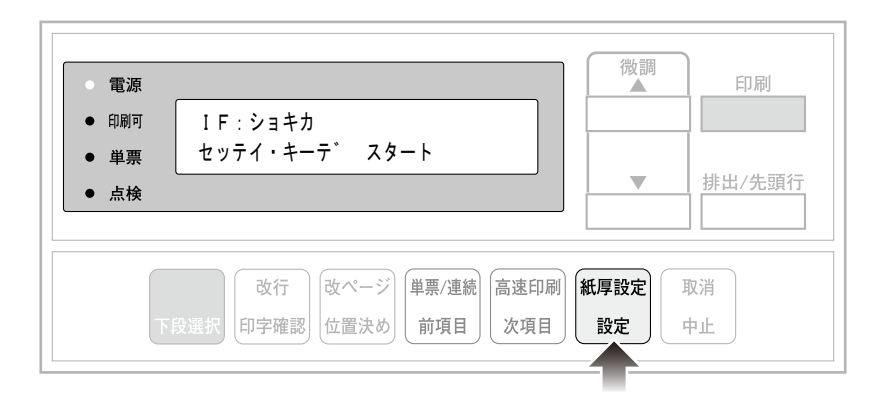

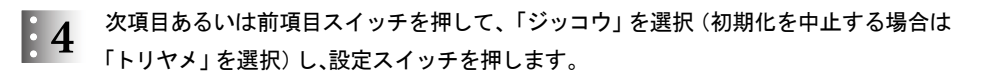

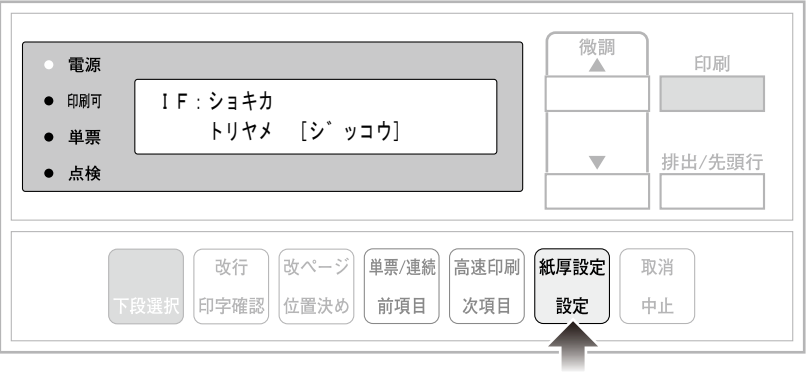

初期化が開始されます。

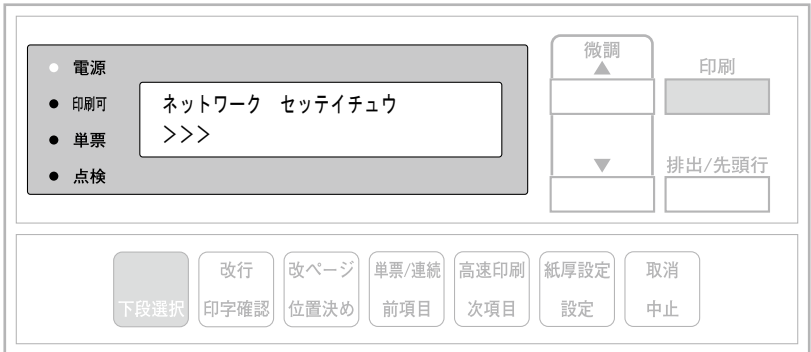

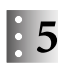

:Note

 $\frac{1}{2}$ : 5 印刷スイッチを押して、「IF:ショキカ」の画面を終了します。 初期診断テストが実行されます。

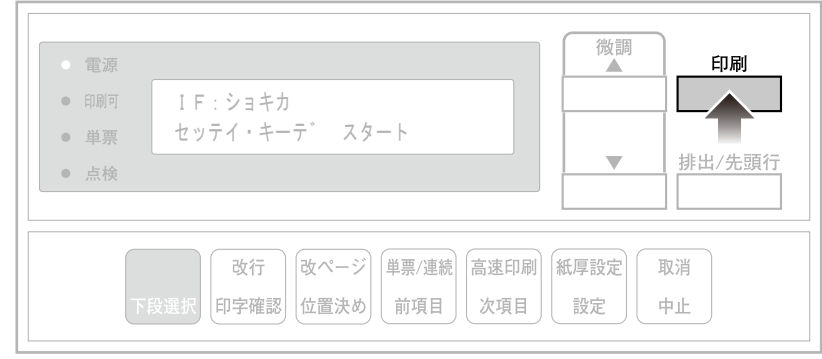

この初期化はインターフェース設定値にのみ適用されます。